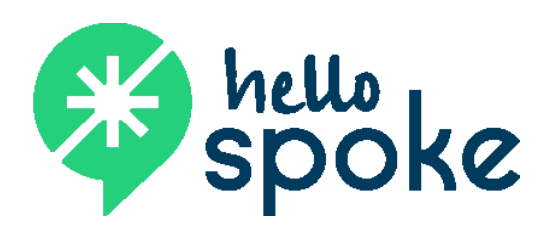

# **Android Mobile App** OFFICIAL USER GUIDE

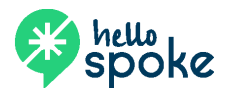

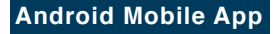

### **Installing the app**

- 1. In the Play Store, search for "hello**spoke** mobile" and install on your phone.
- 2. You will be asked if you would like to import your contact list from your phone. If you do not agree to import the contacts, you will only be able to add contacts manually.
- 3. After the installation has completed, open the app on your device. You will be asked to provide the following information:

**User Name**: [see admin]

**Password**: [see admin]

Once this information is entered and confirmed, the hello**spoke** app is ready to use. *NOTE:* Please review the 911 Notification that appears on your screen when you login for the first time.

### **Basic call handling**

#### **To place a call**

Enter the number using the keypad, then tap the green handset button at the bottom of the home screen.

### **For incoming calls**

Your phone will ring audibly with your default ring tone. You will also be notified of an incoming call by a vibration if your phone has a vibrating alert and you have enabled this option in your phone settings. Slide the green button to the right to answer the call. Slide the red button to the left to reject the call (this will send the call directly to voicemail).

#### **To access the voicemail system**

To listen to voicemail and manage your voicemail options, tap the VM button (a \*98 will appear in the digit field) then tap the green handset button.

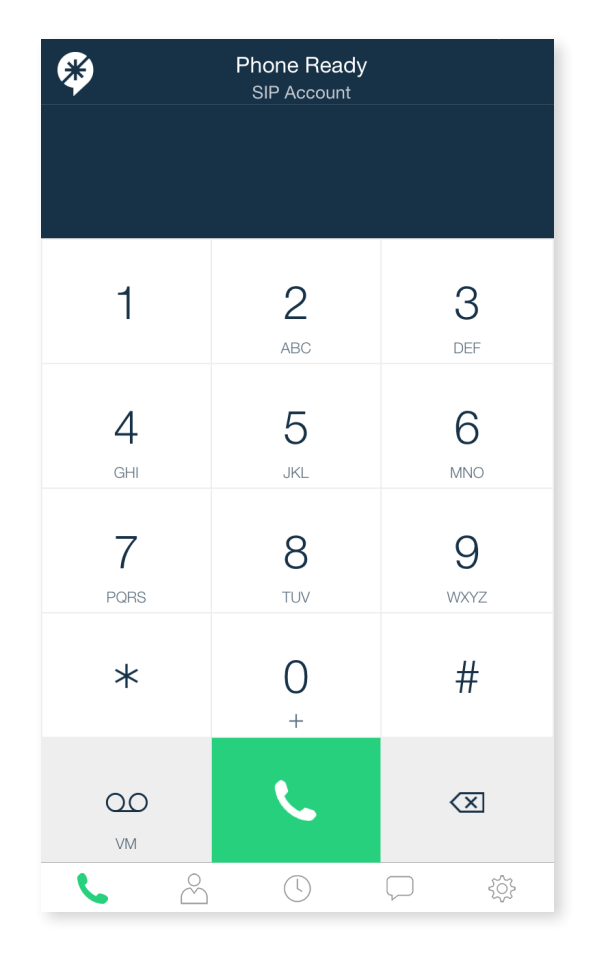

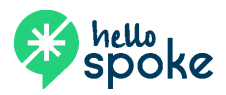

## **Basic call handling**

#### **Active call screen**

#### **MUTE**

This will mute the microphone on your phone. You will continue to hear the call.

#### **KEYPAD**

This will display the dial pad on the screen.

#### **SPEAKER**

This activates the phone's speaker.

#### **HOLD**

This will place the call on hold. The caller will hear on-hold music.

#### **ADD CALL**

This allows you to add a call (merge) to the existing call.

- When you tap this, you will have the ability to dial another number (internal extension or external number).
- Once the second call is active, the button will change to **Merge**. Tap this button to bring the two calls together.
- When the calls are merged, the button will change to **Split**. By tapping this, it will return to the last call dialed and place the first call on hold. To toggle between the two calls, tap the **Swap Calls** button.

*NOTE*: In contrast to the hello**spoke** desk phones, this type of conference call can only add one additional caller.

#### **MORE**

This button will display the following option:

- **Transfer** Tap this button to bring up the dial pad and initiate a transfer.
- When the dial pad is displayed, enter the number to which you want to transfer (internal extension or external number) and then tap the green **Xfer** button.

*NOTE*: This process will initiate an unannounced transfer. Once you tap the **Xfer** button, the call will be released from your phone and be transferred to the destination phone. You will not be able to retrieve the call once it has transferred.

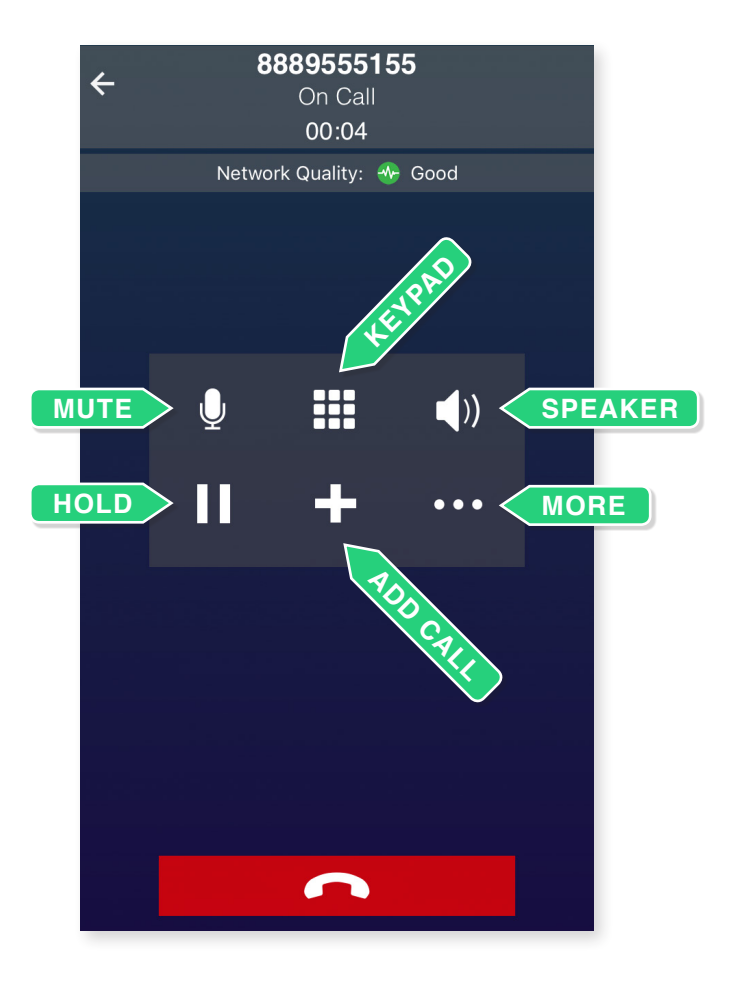

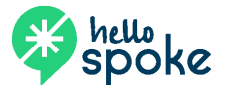

## **Options and settings**

#### **Menu bar options**

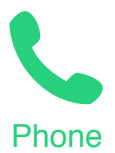

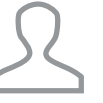

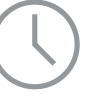

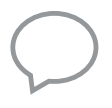

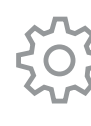

Phone Contacts History IM Settings

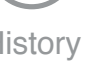

#### **CONTACTS**

Manage your contacts, and setup up "Buddies."

#### **HISTORY**

View (and dial from) call history list.

#### **IM**

This function is still in development.

#### **SETTINGS**

Manage preferences for your hello**spoke** app.

- The settings that are available are device-dependent.
- Be sure to review your mobile data settings. Calls placed and received on your hello**spoke** phone use your data (wifi or mobile data). hello**spoke** calls do not use your voice plan.
- In your settings, you are able to set how the hello**spoke** app alerts you (rings and vibrations) when you receive a hello**spoke** call.

**In order to not receive call on your Spoke app, you will need to exit the app.** This will only disable calls coming in to your hello**spoke** app (and send the call directly to voicemail). If you also have a hello**spoke** desk phone, your desk phone will continue to ring.

**A note about other Android settings:** As with other apps on an Android device, some of the settings are controlled from your Settings app. From Settings, choose the hello**spoke** app. Here you may be able to view data, cache, and permission information – depending on your device.

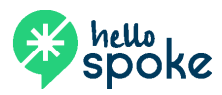